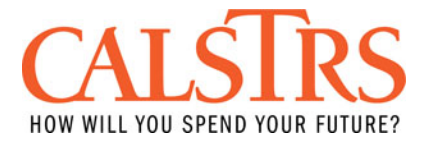

# ACH Debit Payment Process

## Introduction & Guide

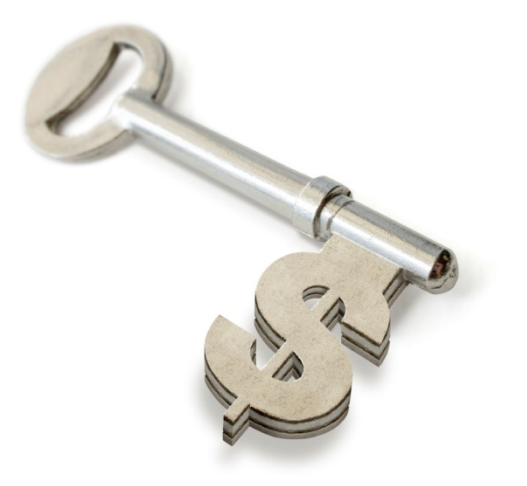

The California State Treasurers' Comprehensive Payment Solution for Payments to State Agencies

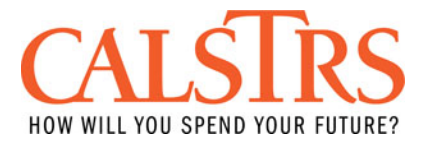

### **TABLE OF CONTENTS**

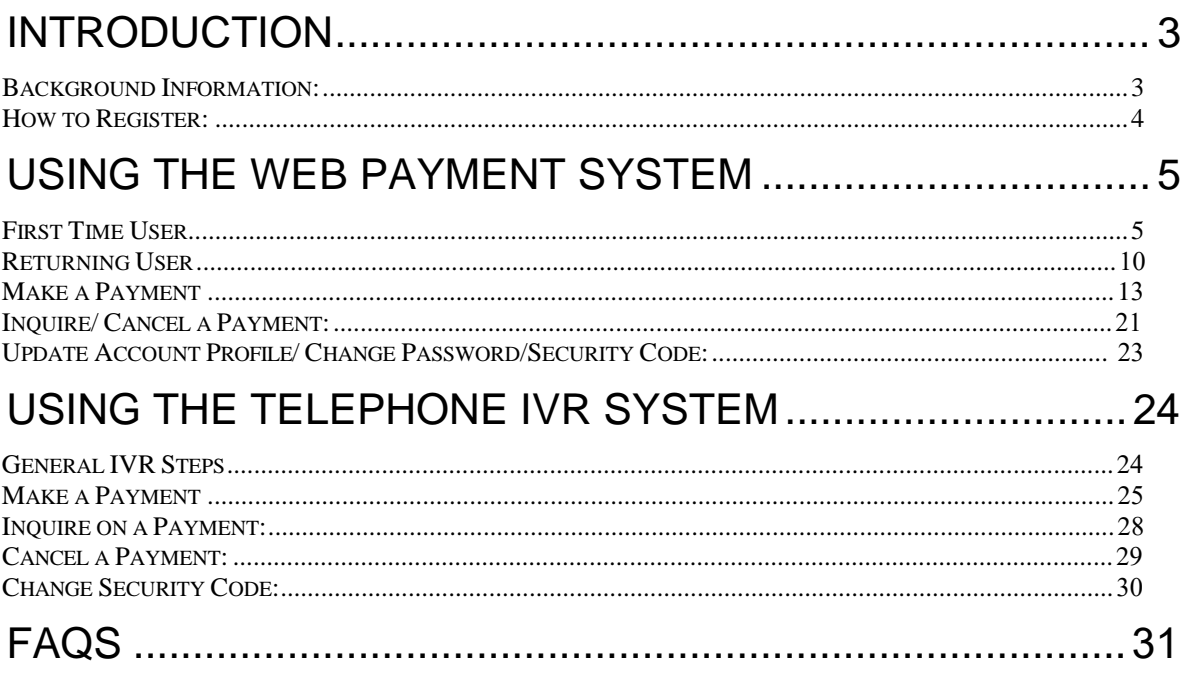

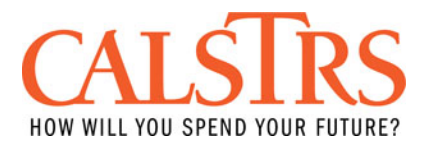

#### **Introduction**

#### *Background Information:*

The California EFT system utilizes the Automated Clearing House (ACH) network to allow payers to submit their payments to various California state agencies. The ACH network is a processing and delivery system that provides for the exchange and settlement of electronic transactions among financial institutions. CalSTRS, along with many other state agencies, such as the California Public Employee's Retirement System (CALPERS), the California Franchise Tax Board (FTB), use this system to collect electronic payments.

CalSTRS accepts **ACH Debit** transactions for the following payment types:

- 1. Defined Benefit Contributions
- 2. Cash Balance Contributions
- 3. Employer Payroll Deductions ("Buybacks")
- 4. Defined Benefit Penalty & Interest
- 5. Cash Balance Penalty & Interest
- 6. Retirement Incentives and Enhancements
- 7. Benefit Overpayments (EPBO & SERES)

Employers can cho[se from two methods to make an](http://www.govone.com/PAYCAL) ACH payment to CalSTRS:

1) Online: Via www.govone.com/PAYCAL

The user logs into the website and chooses CalSTRS for the state agency to which they would like to remit a payment.

2) Telephone: Via the Interactive Voice Response system (IVR) 1-800-554-7500

(Step by step instructions on how to make a payment are included in this guide for both methods.)

Payments must be submitted by 3:00pm Pacific Time in order to make a payment the next day. Payments can be scheduled for any banking day up to 90 days in advance, but cannot be scheduled for weekends or holidays.

**Note:** Upon making an electronic ACH payment, please also ensure that you log onto SEW and submit a remittance advice for ONLY Contribution and Penalty & Interest payments.

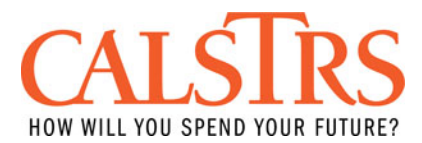

#### *How to Register:*

Please make sure that you inform all sections of your department, your treasurer, and your banking intuition of this registration in order to ensure a smooth transition.

#### **Please provide your banking institution with CalSTRS Company ID 1946291614.**

In order to make payments through [www.govone.com/PAYCAL](http://www.govone.com/PAYCAL) and/or the IVR system, you must fill out the *Electronic Payment Authorization Agreement* form, obtained through CalSTRS. Once the form has been processed, you will be provided with your 5 digit Employer Code and a temporary Security Code. You can use either the website or telephone IVR to start making payments.

Prior to making electronic ACH payments, please notify your banking institution and provide them with CalSTRS Company ID 1946291614. The CalSTRS Company ID enables CalSTRS to access to transact with your account.

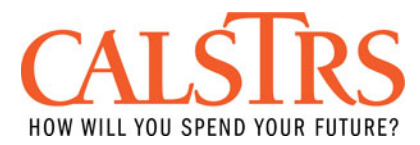

#### **Using the Web Payment System**

#### *First Time User*

1) Log onto the following website: [www.govone.com/PAYCAL](http://www.govone.com/PAYCAL), and click on the link for 'CALSTRS'.

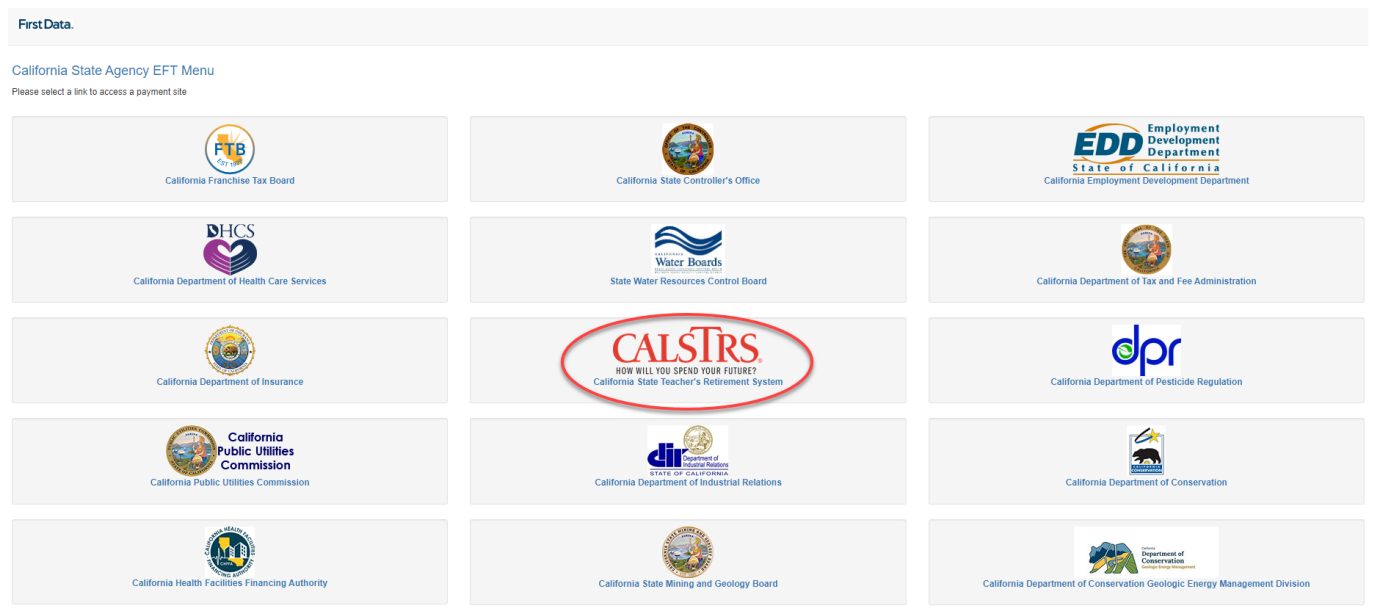

ed Privacy Polic 23 First Data Corr

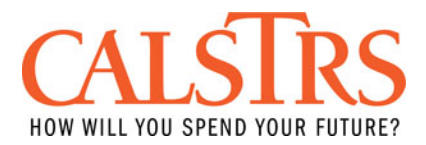

2) For new and first time users, click on the 'Register' link located in the 'First Time User' box at the bottom of the page.

#### Sign in

Please enter your account information to access our secure system.

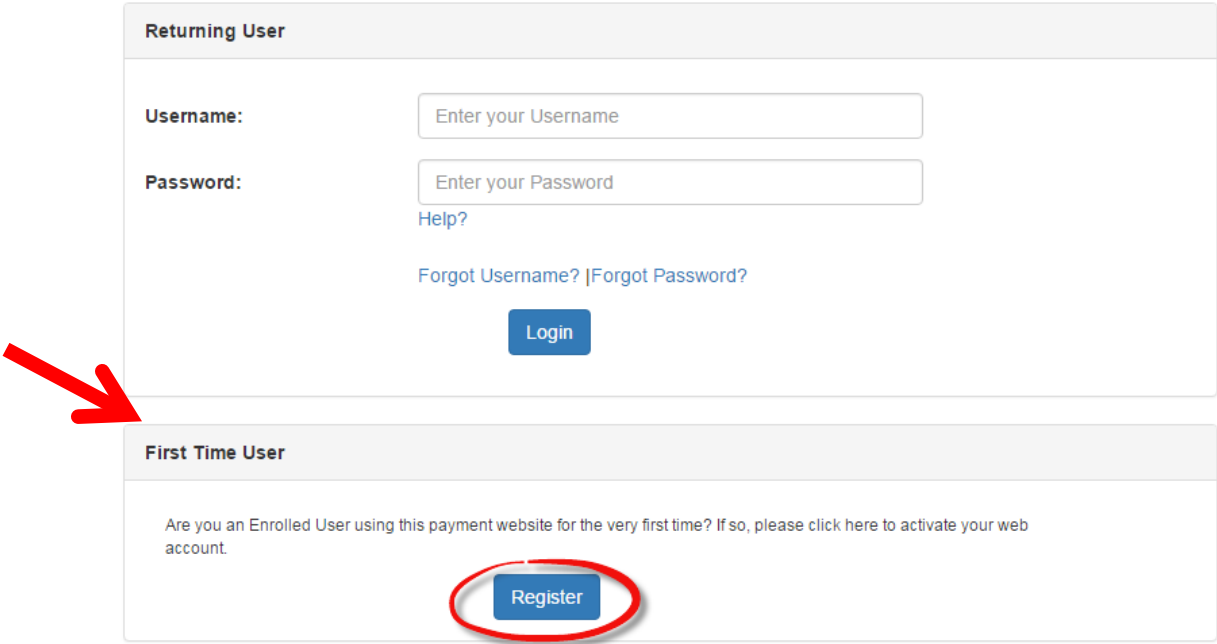

3) Enter your 5 digit CalSTRS Employer Code in the first field. Enter '0000' as your security code in the second field. This security code is a temporary default code, which you will be asked to change on the next screen, as part of your registration process. Once entered correctly, click 'Continue'.

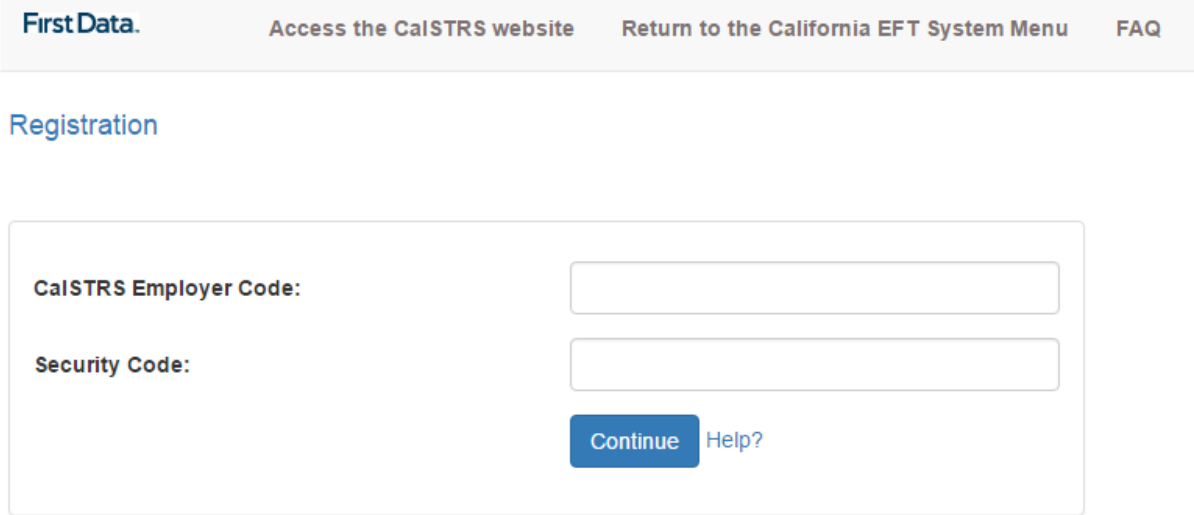

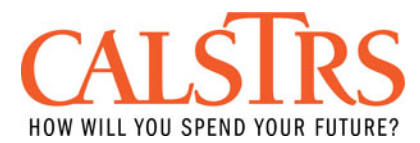

#### 4) Enter a new 4 digit security code and click 'Continue'. (Your new security code cannot be '0000').

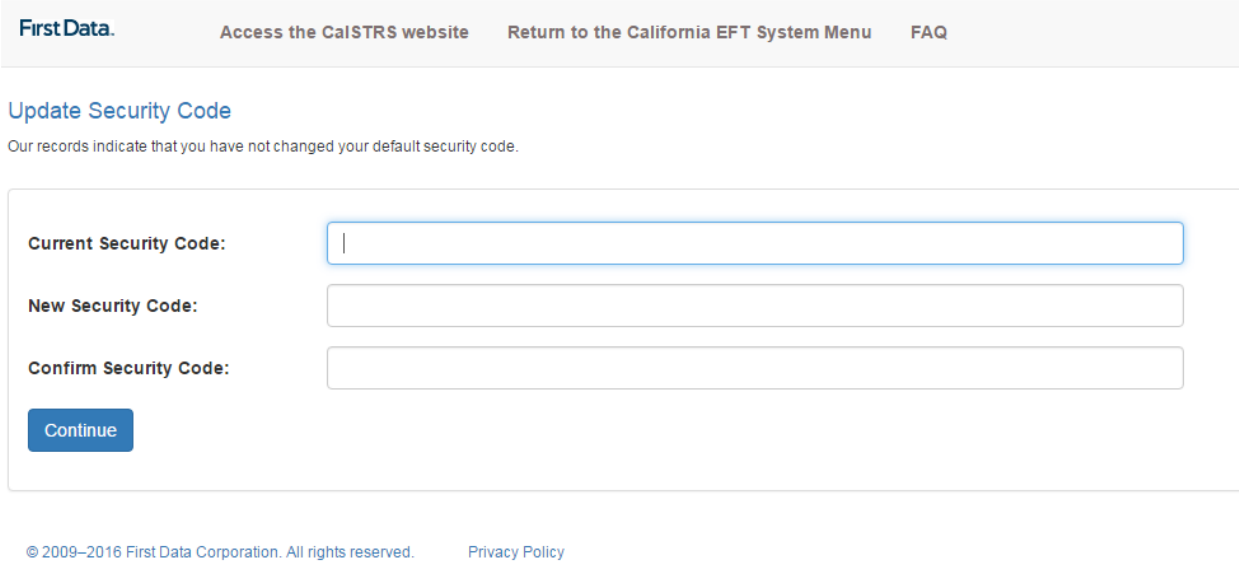

5) Once your new security code is accepted by the system, click 'Continue' to proceed to the next page of the registration process.

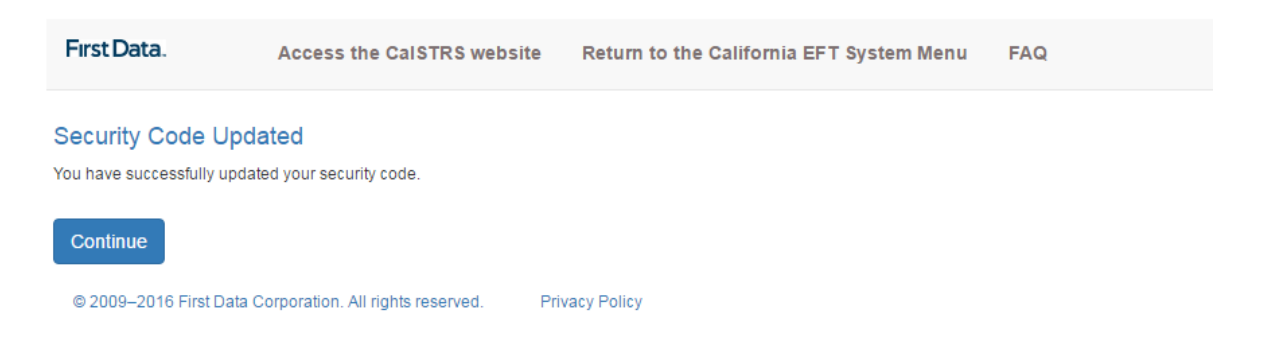

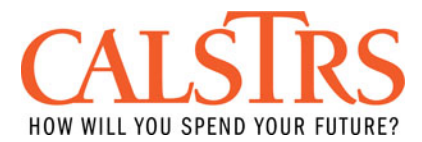

6) Create a unique 'Username' and 'Password', which you will need to use each time you log into this website to make a payment. Once you complete all of the required registration fields, click 'Create Profile'. Please note that the multi-factor authentication verification codes will be sent to this email address to obtain access to the portal.

#### Registration

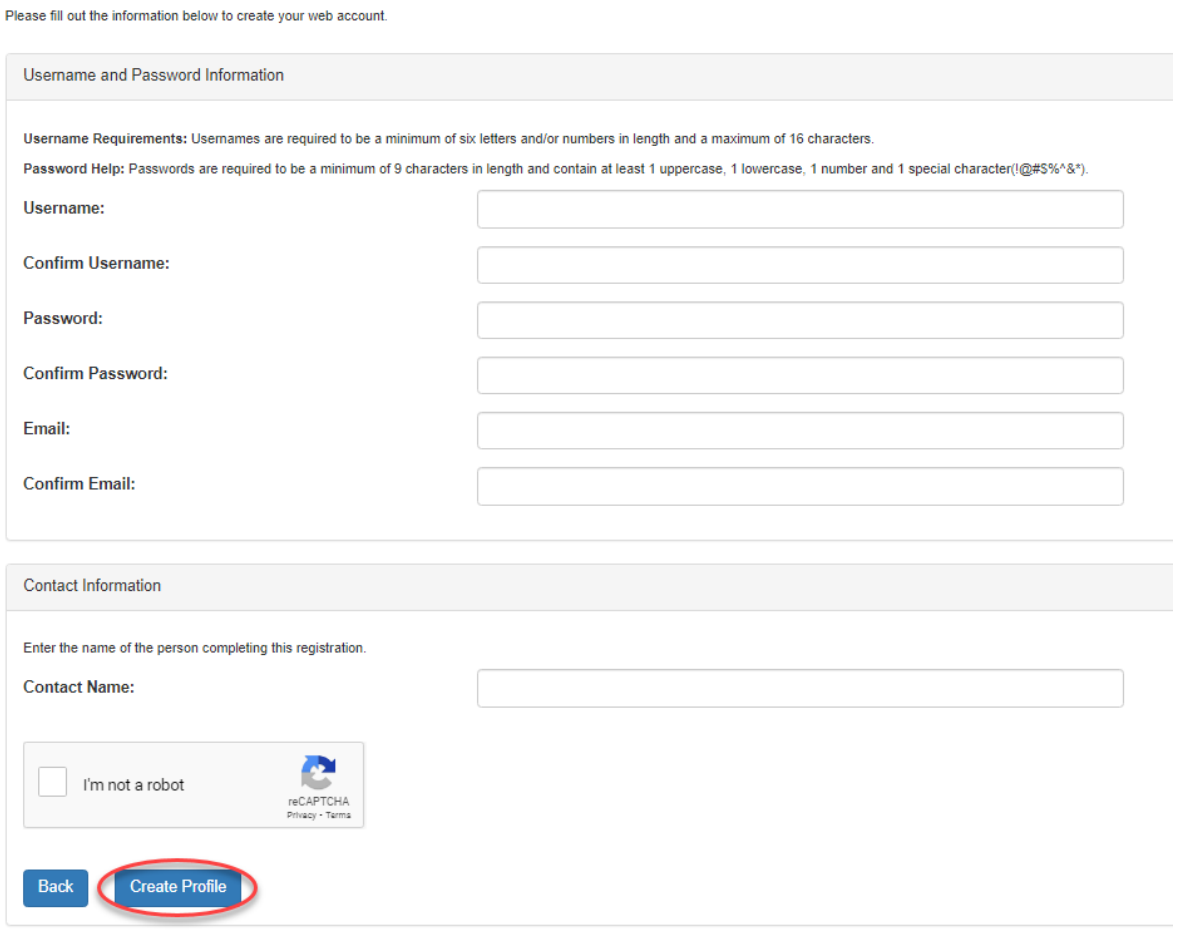

7) Once all fields are entered correctly, you will receive a notification that the registration is successful. Click 'Continue'.

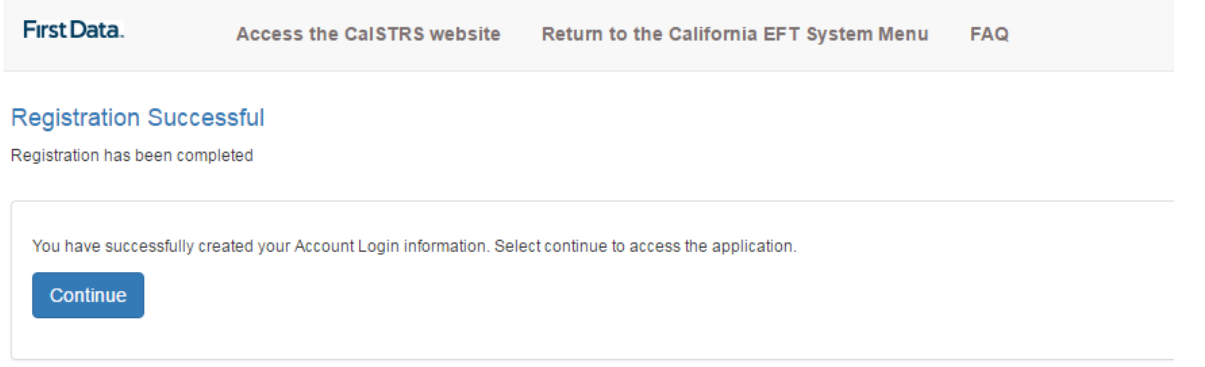

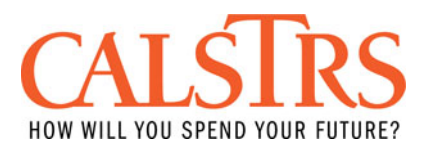

8) A one-time verification code will be sent to your email associated with your login account. Enter the 6-digit code and click 'Submit'.

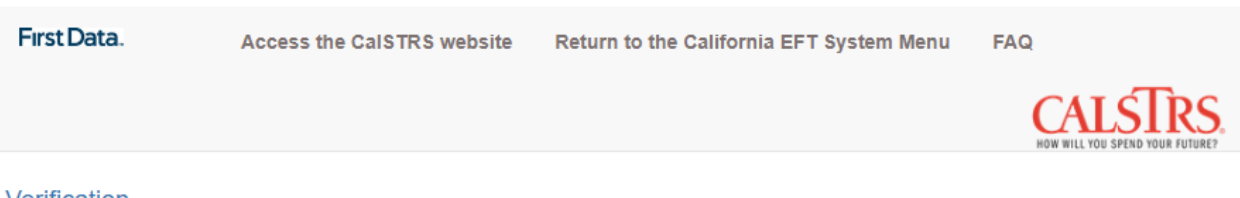

#### Verification

Please check your email associated with your login account for verification code. Do not share this code with anyone. If you do not have access to the email, contact Customer Service at 1-800-554-7500 and follow the prompts to get to an operator, or contact your agency's EFT Helpline for assistance.

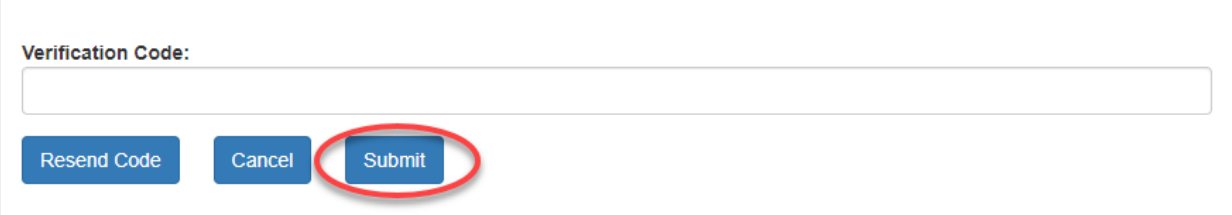

#### **Example of the Verification Code email:**

Pro tip: Unblock this email address (noreply@fibiz.fiserv.com) to receive the verification codes.

#### **CAEPS Taxpayer Portal - Verification Code**

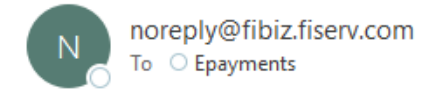

#### **AUTION:** External Email.

Hello Employer Test,

Please use the following Verification Code to complete your login request. The code is valid for 15 minutes.

684619

Best Regards, CAEPS Team

9) The verification code is valid for 15 minutes and you have 3 attempts to enter the code correctly. If you get the "access denied" error message, please try again by clicking on the 'Return to Agency Home Page' button. If you are still unsuccessful, contact [ePayments@calstrs.com](mailto:ePayments@calstrs.com) for further assistance.

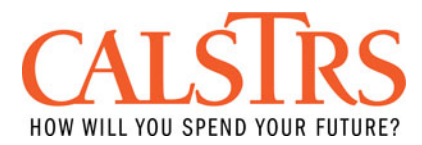

#### *Returning Users*

1) Once you have completed the 'First Time User' registration process, going forward you will be able to now log in using your 'Username' and 'Password' in the 'Returning User' box as shown below.

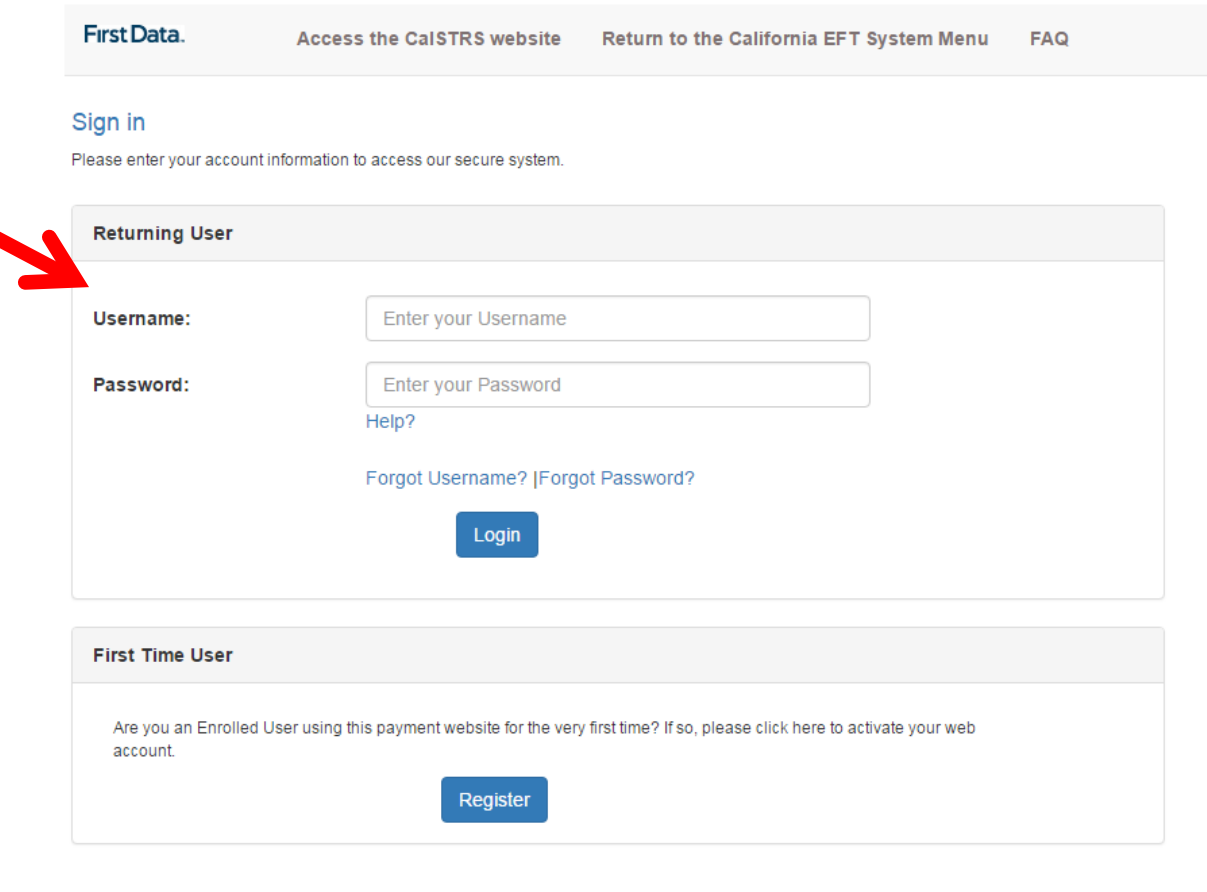

Privacy Policy @ 2009-2016 First Data Corporation. All rights reserved.

2) You have 3 attempts to enter your password correctly. If you forget your password, click the 'Forgot Password' link and follow the instructions on the screen. If you are still unable to recover your password, or your account has become locked due to unsuccessful password entry attempts, you have 2 options:

- a) Call 'First Data Customer Support' at: 1-800-554-7500, and select Option 0.
- b) E-mail: [ePayments@calstrs.com](mailto:ePayments@calstrs.com), or call your CalSTRS employer representative.

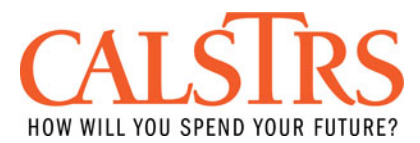

3) Confirm your email address in the database by re-entering the email address in the 'Confirm Email:' field and click 'Continue'.

**Please note:** this step will only apply the first time after the multi-factor authentication enhancement to verify your email address. If you have previously verified your email address, you will go directly to Step #4 on the next page to continue the login process.

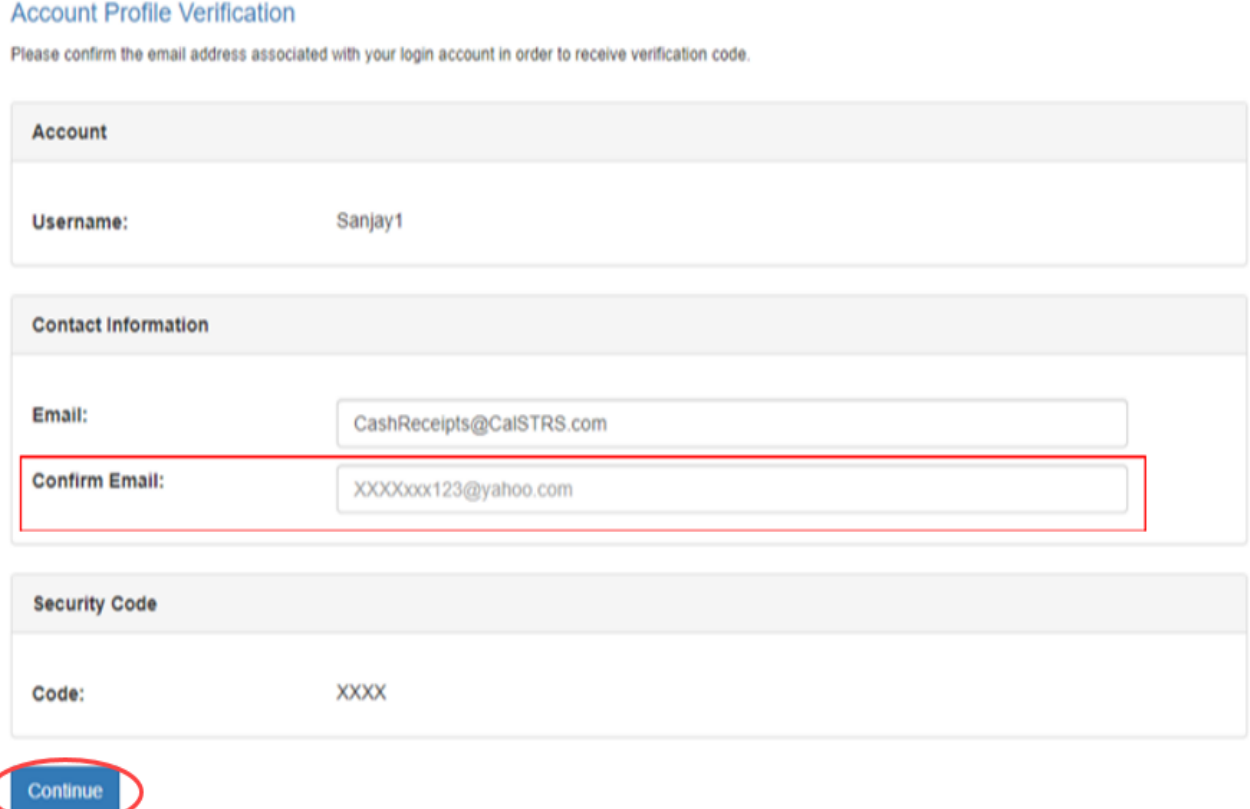

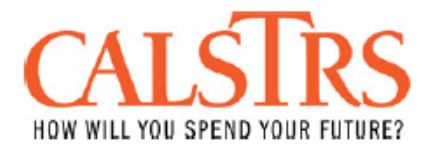

4) A one-time verification code will be sent to your email associated with your login account. Enter the 6-digit code and click 'Submit'.

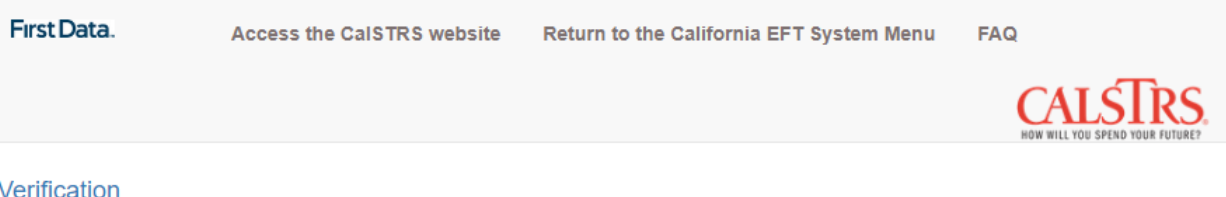

Please check your email associated with your login account for verification code. Do not share this code with anyone. If you do not have access to the email, contact Customer Service at 1-800-554-7500 and follow the prompts to get to an operator, or contact your agency's EFT Helpline for assistance.

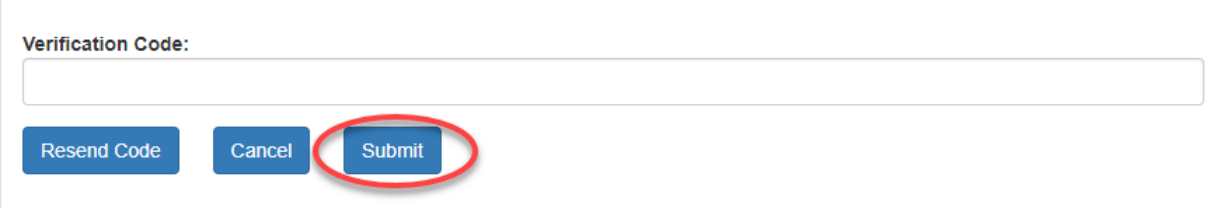

#### **Example of the Verification Code email:**

Pro tip: Unblock this email address (noreply@fibiz.fiserv.com) to receive the verification codes.

#### **CAEPS Taxpayer Portal - Verification Code**

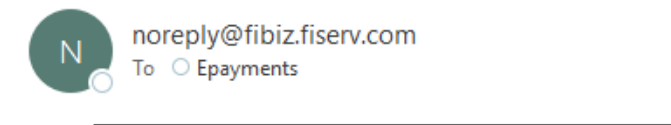

#### **AUTION:** External Email.

Hello Employer Test,

Please use the following Verification Code to complete your login request. The code is valid for 15 minutes.

224722

Best Regards, CAEPS Team

5) The verification code is valid for 15 minutes and you have 3 attempts to enter the code correctly. If you get the "access denied" error message, please try again by clicking on the 'Return to Agency Home Page' button. If you are still unsuccessful, contact [ePayments@calstrs.com](mailto:ePayments@calstrs.com) for further assistance.

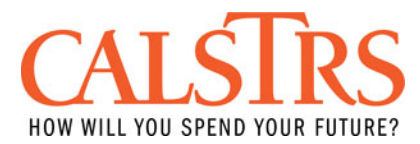

#### *Make a Payment*

1) Log into your account using your username and password. (If you are a first time user, please see preceding section and follow the directions to create an online account first.)

2) The system will automatically default to the 'Make Payment' screen. Select the type of payment you are making.

#### **Select Payment Type**

Please select one of the following payment options:

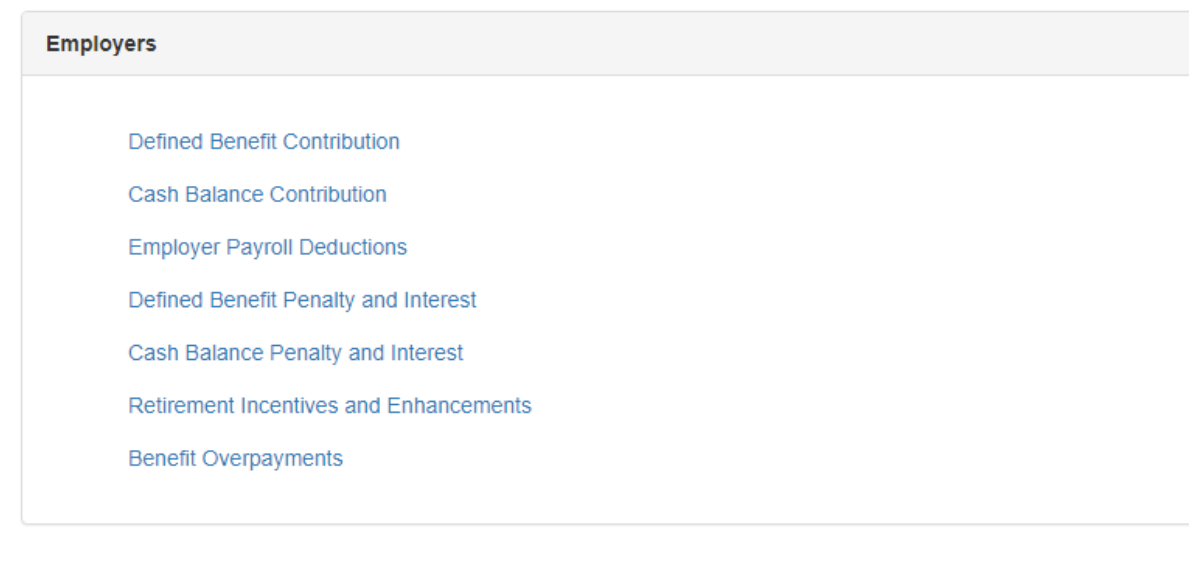

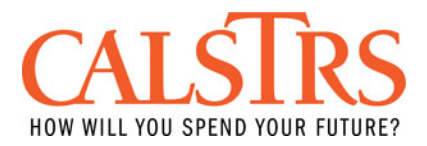

a) For 'Defined Benefit' and 'Cash Balance' Contribution payments, the fields listed below are either optional or mandatory. (See screen print below):

- i. Report Month and Year  $=$  Mandatory Field<br>ii. Supplemental Payment  $=$  Optional Field
- Supplemental Payment = Optional Field<br>Contribution Media ID = Optional Field
- iii. Contribution Media ID = Optional Field<br>iv. Payment Amount = Mandatory Field
- iv. Payment Amount<br>v. Debit Date
- v. Debit Date = Mandatory Field
- 
- 
- 
- -

#### Make a Payment

Please enter the following payment information.

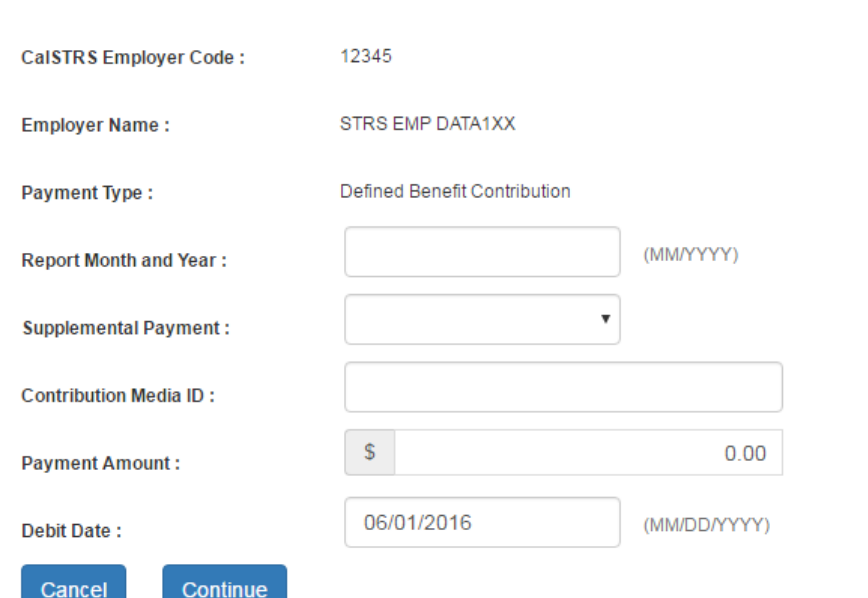

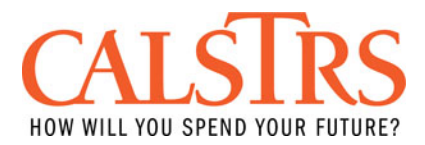

b) For 'Defined Benefit' and 'Cash Balance' Penalty and Interest payments, the fields listed below are mandatory. (See screen print below):

- i. Penalty and Interest Invoice Number = Mandatory Field<br>ii. Payment Amount = Mandatory Field
	-
	-
- ii. Payment Amount<br>iii. Debit Date
- = Mandatory Field

#### Make a Payment

Please enter the following payment information.

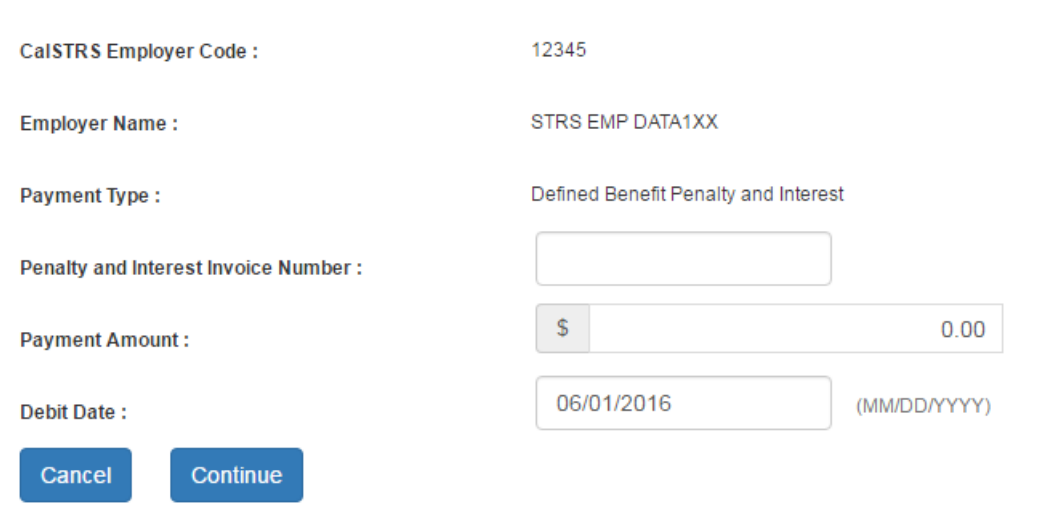

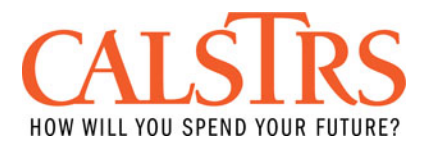

c) For 'Employer Payroll Deduction (Buyback)' payments, the fields listed below are mandatory. (See screen print below):

- i. Report Month and Year = Mandatory Field<br>ii. Payment Amount = Mandatory Field
- ii. Payment Amount<br>iii. Debit Date
- iii. Debit Date = Mandatory Field
- -
	-
- 

#### Make a Payment

Please enter the following payment information.

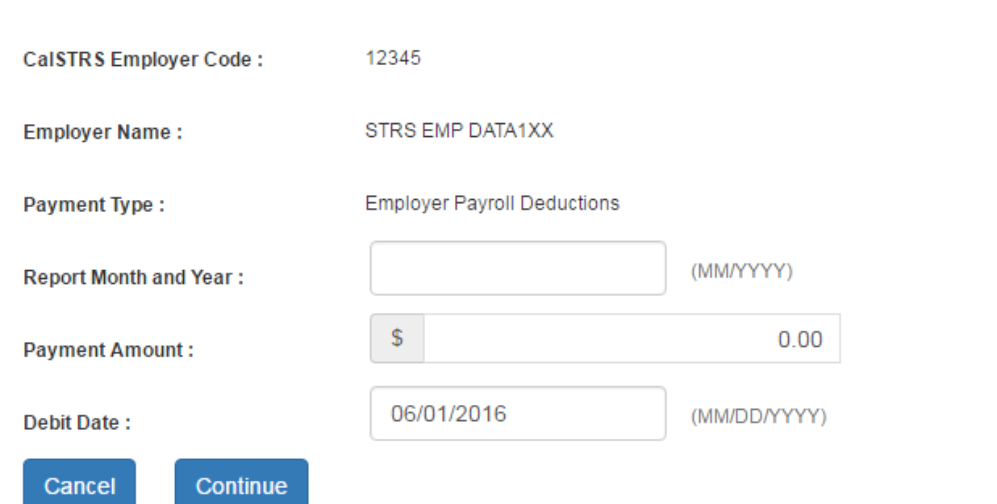

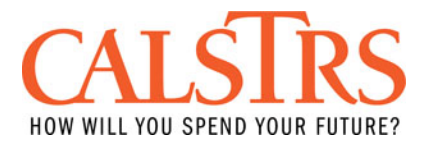

d) For 'Retirement Incentives and Enhancement' payments, the fields listed below are either optional or mandatory. (See screen print below):

- i. Payment Amount entity and the Mandatory Field in the Debit Date of the Mandatory Field entity Property Field
- ii. Debit Date = Mandatory Field
- 
- iii. Report Unit Number = Mandatory Field<br>iv. Retirement/Enhancement Invoice Type = Mandatory Field
- Retirement/Enhancement Invoice Type = Mandatory Fie<br>Retirement/Enhancement Invoice Number = Optional Field v. Retirement/Enhancement Invoice Number<br>vi. Invoice Date
- 
- vi. Invoice Date<br>
vii. Employee Name<br>
vii. Employee Name<br>
Subsetted and Subsetted and Tield and Subsetted and Subsetted Aviation of Pield and Subsetted Aviation of the Contract of Tield and Subsetted Aviation of the Contra
- Employee Name = Optional Field<br>
Last 4 of Employee SSN = Optional Field viii. Last 4 of Employee SSN
- 
- 
- 
- 
- 
- 
- -

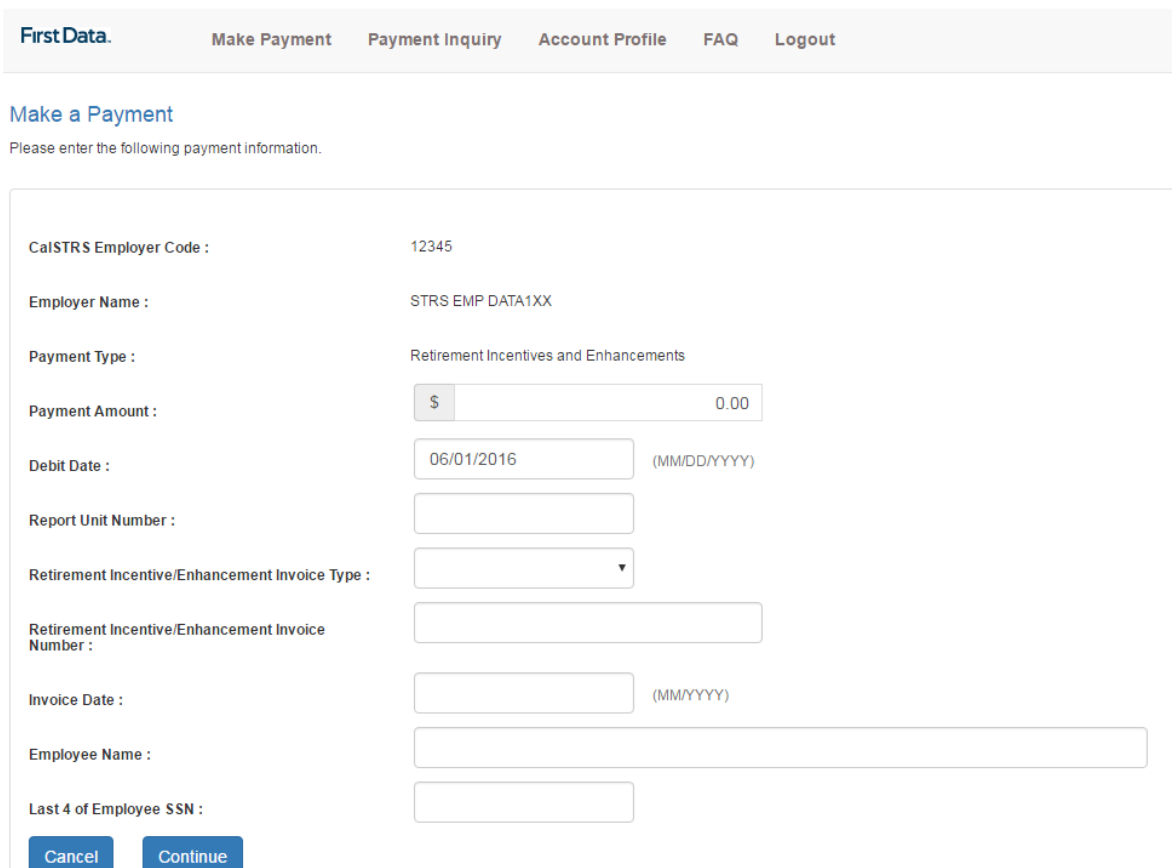

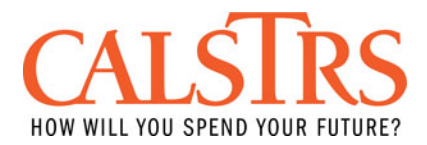

#### e) For 'Benefit Overpayments (EPBO & SERES)' payments, the fields listed below are either optional or mandatory.(See screen print below):

- i. Payment Amount
- ii. Debit Date<br>iii. Report Sou
- Report Source Number
- iv. Overpayment Invoice Type
- v. Overpayment Invoice Number<br>vi. Invoice Date
- Invoice Date
- = Mandatory Field
- = Mandatory Field
- = Mandatory Field
- = Mandatory Field
- = Mandatory Field
- = Optional Field

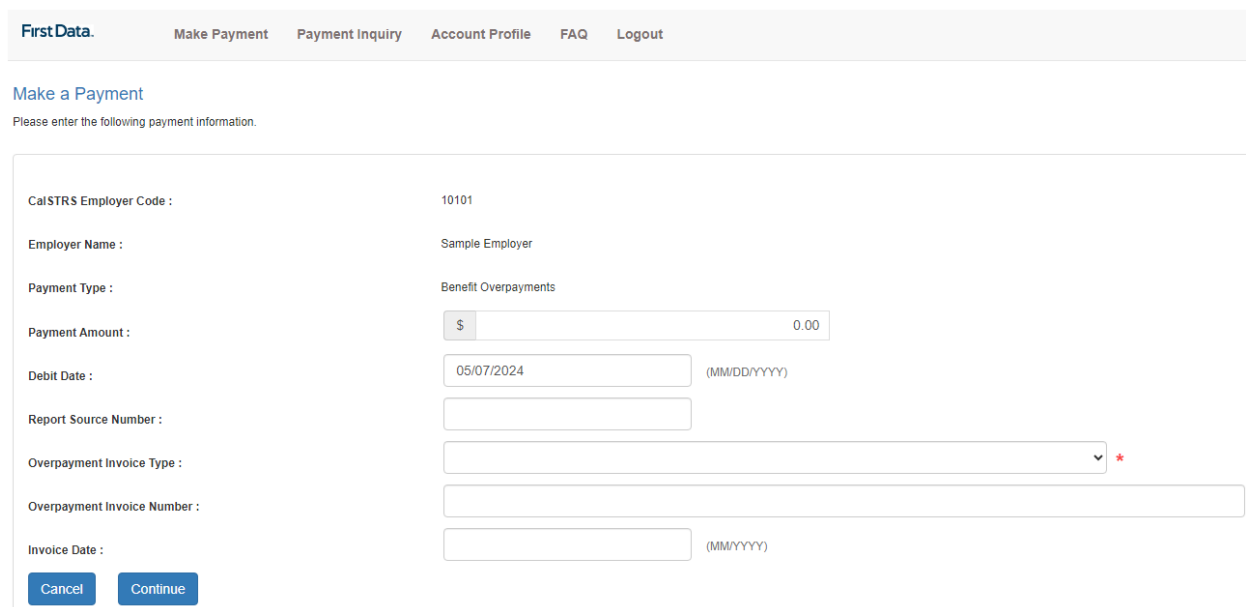

**\*** In the 'Overpayment Invoice Type' drop-down field, select either "Employer Paid Benefit Overpayment" (EPBO) or "System Error Recovery Employer Share" (SERES) based on the received invoice type.

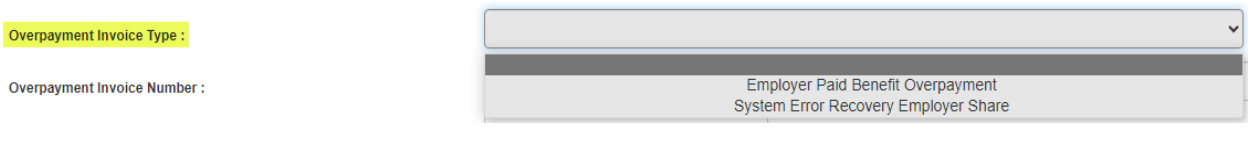

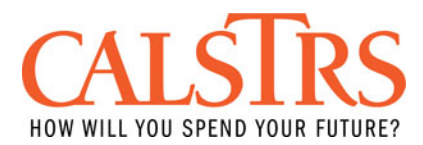

3) Confirm the payment information by selecting 'Submit Payment' (or select 'Edit Payment' to go back and make changes)

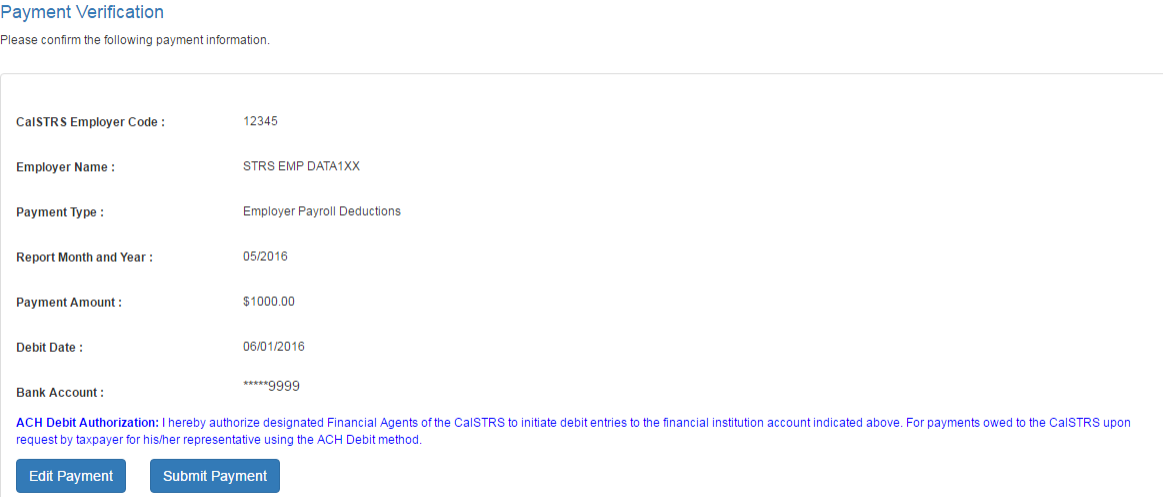

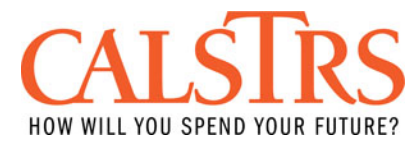

4) You will be provided with a payment 'Confirmation Number' for your records.

#### **Payment Confirmation**

Please take note of the confirmation number or print this page for your records.

**Confirmation Number is: 13290 Print this page** 

Payment Initiation Date: 5/31/2016 Time: 11:11:07 AM

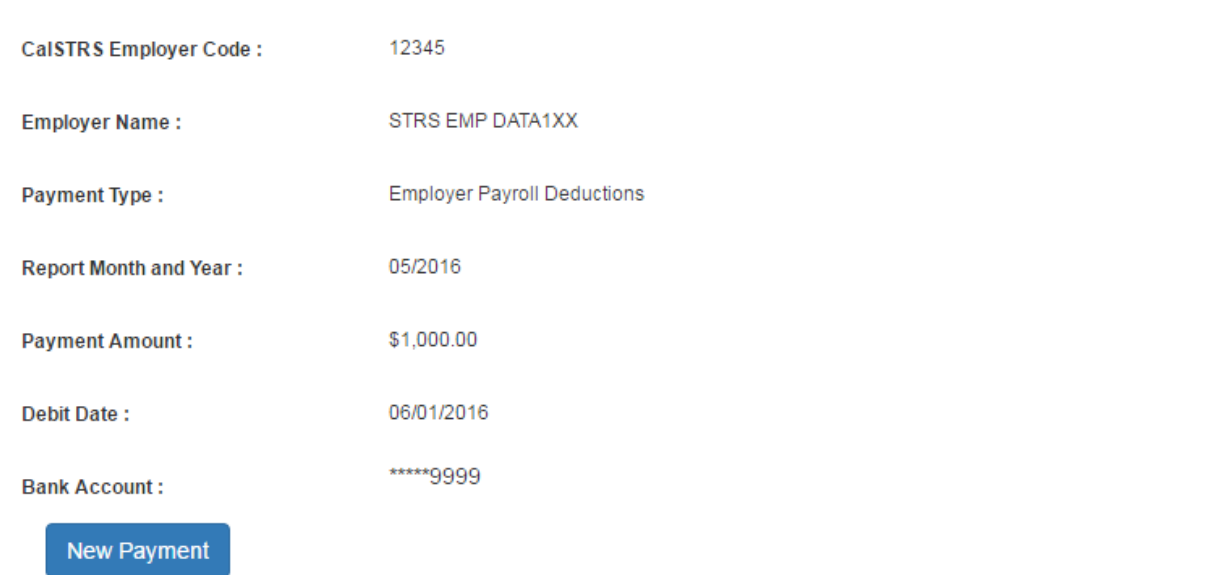

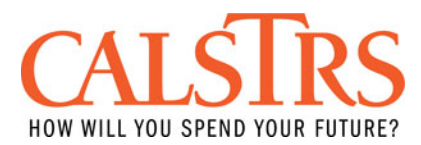

#### *Inquire/ Cancel a Payment:*

1) Enter your username and password to login into your account.

2) On the top of the page, select 'Payment Inquiry', and enter any of the search fields shown below to inquire about an individual payment. Payments scheduled, submitted, paid, cancelled, and failed can all be searched for. Only payments in scheduled status can be cancelled.

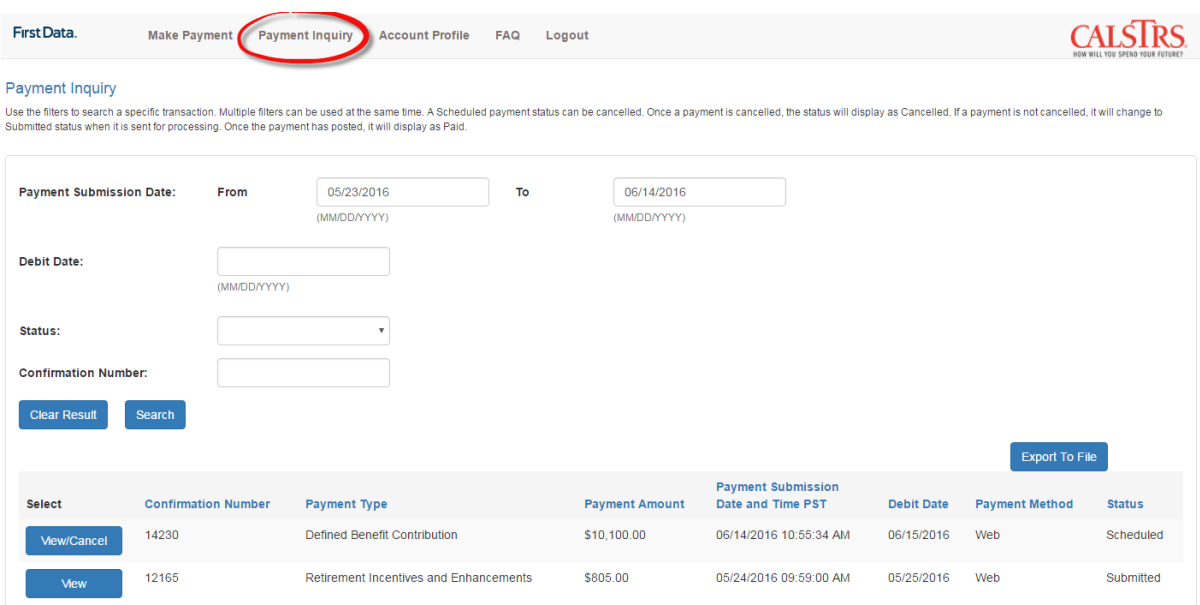

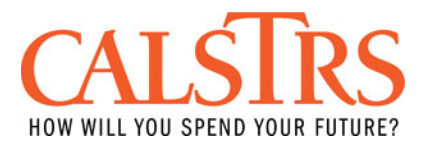

3) To cancel a payment, simply click on the 'View/Cancel' icon shown on any scheduled payment, and then click on 'Cancel Payment'.

#### View/Cancel Payment

View your payment details below. You may choose to cancel your payment by selecting Cancel Payment below, or Back to return to Payment Inquiry

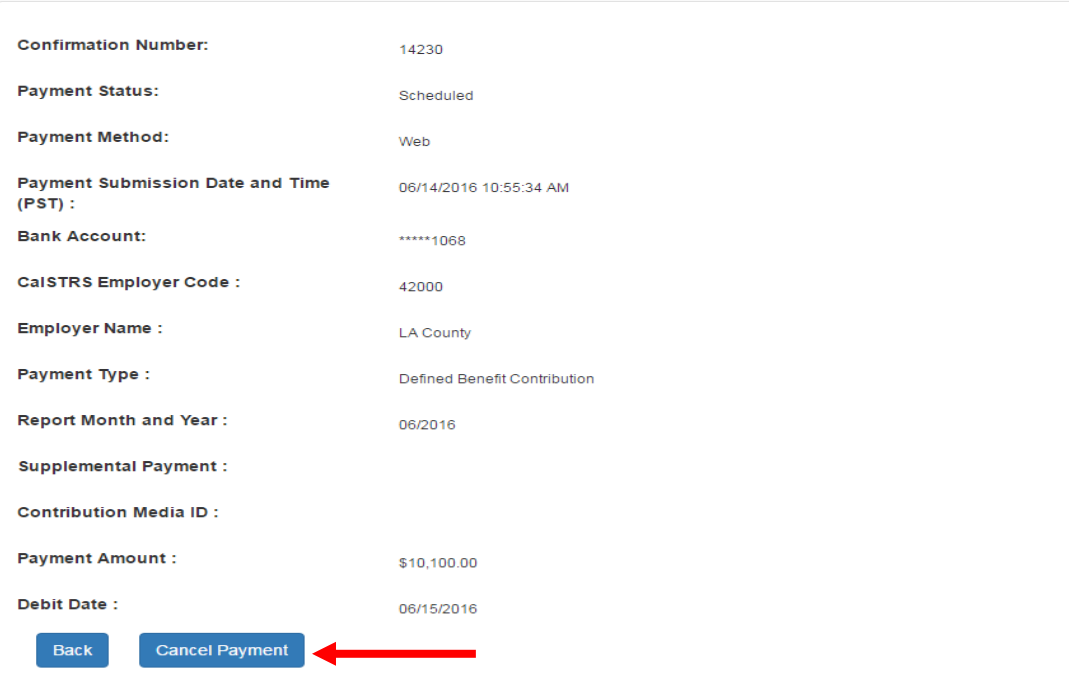

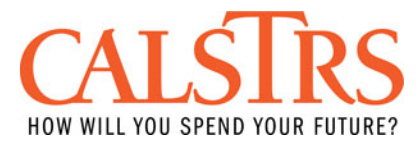

#### *Update Account Profile/ Change Password/Security Code:*

- 1) Enter your username and password to login into your account.
- 2) On the top of the page, select 'Account Profile'.

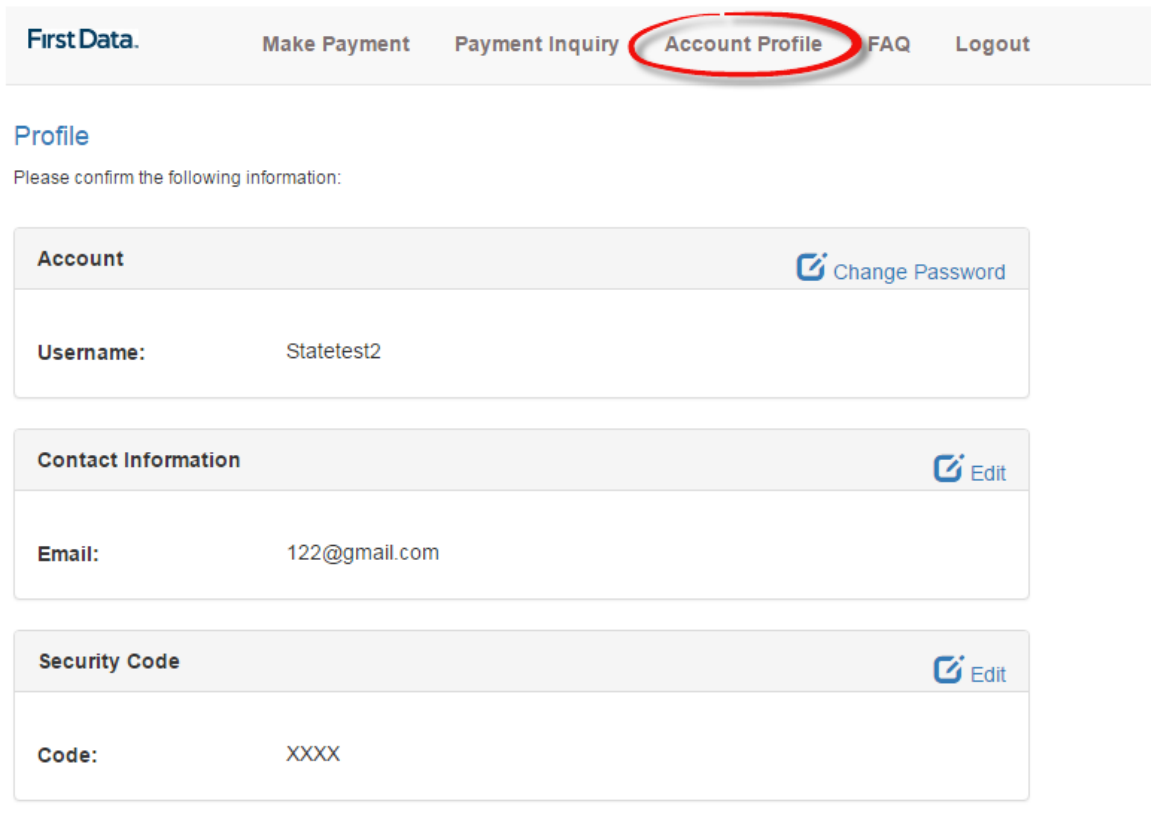

3) Fill in the desired information to update/edit.

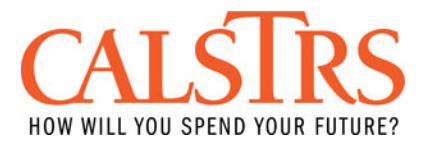

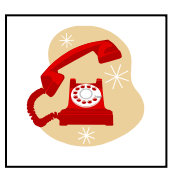

#### **Using the Telephone IVR System**

#### *General IVR Steps*

The following are general steps for the Interactive Voice Response (IVR) system. These steps (steps 1- 7) are the same for all IVR calls. **Depending on what you would like to do, go to the associated scripts for the succeeding steps.**

#### Step 1.

Dial: 1-800-554-7500

*System:* Welcome to the California EFT Telephone Payment System. To continue in English, press '1'. Para oír las opciones en español, oprima '2'. *Caller:* Press '1'

#### Step 2.

*System*: For BOE press '1'. For EDD press '2'. For FTB press '3'. For CDI press '4'. For SCO press '5', For STRS press '6'.

*Caller:* Press '6' for CalSTRS.

#### Step 3.

*System:* You have selected the State Teachers' Retirement System. Press 1 to accept or 2 to correct and re-enter.

*Caller:* Press '1' to accept.

#### Step 4.

*System:* Enter your CalSTRS 5-digit Employer Code.

*Caller*: \_ \_ \_ \_ \_

(The CalSTRS employer code is the unique 5 digit number assigned to you after your registration form was submitted. If you do not have this number, please contact ePayments[@calstrs.com\)](mailto:ePayments@calstrs.com)

System: You entered  $\overline{\phantom{a}}$  \_ \_ \_ \_ \_ \_ \_ . Press '1' to accept, or '2' to correct and re-enter. Caller: Press '1' to accept.

Step 5.

*System*: Enter your 4-digit security code. If you do not have or do not know your 4-digit security code, press '0' for operator assistance. Otherwise, please enter your 4-digit security code now.

*Caller*: \_\_\_\_#

(A default 4-digit security code was assigned to you after your registration form was submitted. If you do not have this number, please contact ePayments[@calstrs.com.](mailto:ePayments@calstrs.com) For new users, the system will prompt you to create a new 4-digit security code.)

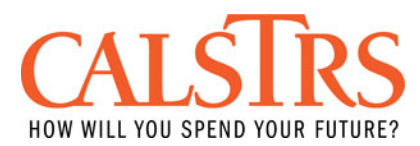

#### *Make a Payment*

Note: Steps 1 through 5 are the same for all IVR calls.

Step 6.

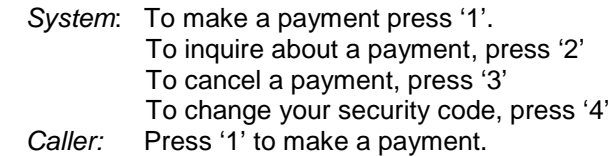

#### Step 7.

*System*: You have selected to make a payment. For Defined Benefit Contribution, Press '1'. For Cash Balance Contribution, press '2'. For Employer Payroll Deductions, press '3'. For Defined Benefit Penalty and Interest, press '4'. For Cash Balance Penalty and Interest, press '5'. For Retirement Incentives and Enhancements, press '6' For Benefit Overpayments, press '7'

*Caller:* \_ (Respond by selecting a number from above; 1-7)

#### Step 8.

**For Defined Benefit Contribution (1); For Cash Balance Contribution (2); For Employer Payroll Deductions (3);** 

*System*: Enter 4 digit report month and year (MMYY) *Caller:* \_\_\_\_ (Respond in month, year format, MMYY.)

*System*: Confirm report month and year *Caller*: Press '1' to accept and '2' to correct and re-enter.

*System*: Enter payment amount (In dollars and cents) Caller: #

*System*: Confirm payment amount *Caller*: Press '1' to accept and '2' to correct and re-enter.

*System*: Enter bank debit date (MMDDYY) *Caller*:  $\frac{1}{1-1}$   $\frac{1}{1}$  (Respond in MM, DD, YY)

*System*: Confirm bank debit date *Caller*: Press '1' to accept and '2' to correct and re-enter

*System*: Payment accepted. Your payment will be debited on \_\_\_\_\_. Your confirmation number is \_\_\_\_\_\_\_. Please record this number for your records.

*Caller*: Can now end call.

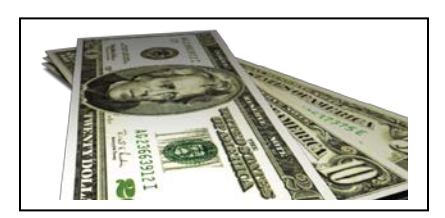

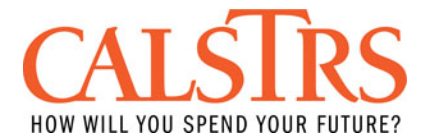

#### **For Defined Benefit Penalty and Interest (4); For Cash Balance Penalty and Interest (5);**

*System*: Enter invoice number (8 digits) *Caller:* \_\_\_\_\_\_\_ (Respond with 8 digit Penalty and Interest Invoice Number)

*System*: Confirm invoice number *Caller*: Press '1' to accept and '2' to correct and re-enter.

*System*: Enter payment amount (In dollars and cents) *Caller:* \_\_\_\_\_\_#

*System*: Confirm payment amount *Caller*: Press '1' to accept and '2' to correct and re-enter.

*System*: Enter bank debit date (MM, DD, YY) *Caller*:  $\frac{1}{1-1}$   $\frac{1}{1}$  (Respond in MM, DD, YY)

*System*: Confirm bank debit date *Caller*: Press '1' to accept and '2' to correct and re-enter

*System*: Payment accepted. Your payment will be debited on \_\_\_\_\_. Your confirmation number is \_\_\_\_\_\_\_. Please record this number for your records. *Caller*: Can now end call.

#### **For Retirement Incentives and Enhancements (6);**

*System*: Enter invoice type. *Caller:* Press '1' for Excess Sick Leave, Press '2' for Retirement Incentive, Press '3' for 1-Year Final Compensation.

*System*: Confirm invoice type. *Caller*: Press '1' to accept and '2' to correct and re-enter

*System*: Enter invoice number (12 digits) *Caller:* \_\_\_\_\_\_\_ (Respond with 12 digit Retirement/Enchantment invoice number)

*System*: Confirm invoice number. *Caller*: Press '1' to accept and '2' to correct and re-enter

*System*: Enter 5 digit report unit number (5 digits) *Caller:* \_\_\_\_\_ (Respond with 5 digit report unit number)

*System*: Confirm report unit number. *Caller*: Press '1' to accept and '2' to correct and re-enter

*System*: Enter payment amount (In dollars and cents) *Caller*:  $\frac{1}{2} - \frac{1}{2} - \frac{1}{2} = \frac{4}{2}$ 

*System*: Confirm payment amount *Caller*: Press '1' to accept and '2' to correct and re-enter.

*System*: Enter bank debit date (MM, DD, YY) *Caller*: \_\_\_\_\_\_ (Respond in MM, DD, YY)

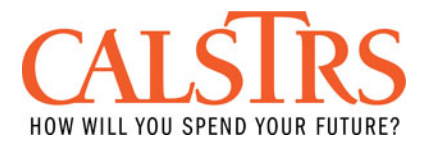

*System*: Confirm bank debit date *Caller*: Press '1' to accept and '2' to correct and re-enter

*System*: Payment accepted. Your payment will be debited on \_\_\_\_\_. Your confirmation number is \_\_\_\_\_\_\_. Please record this number for your records. *Caller*: Can now end call.

#### **For Benefit Overpayments (7);**

System: Enter your 5 digit report source number (5 digits) Caller: \_\_\_\_ (Respond with 5 digit report source number)

System: Confirm report source number. Caller: Press '1' to accept and '2' to correct and re-enter

System: Enter your overpayment invoice type. Caller: \_ (Press '1' for Employer Paid Benefit Overpayment (EPBO). Press '2' for System Error Recovery Employer Share (SERES).)

System: Confirm your overpayment invoice type. Caller: Press '1' to accept and '2' to correct and re-enter

System: Enter your numeric overpayment invoice number (7-12 digits) Caller: \_\_\_\_\_\_\_\_\_\_\_ (Respond with 7-12 digit overpayment invoice number)

System: Confirm your overpayment invoice number. Caller: Press '1' to accept and '2' to correct and re-enter

System: Enter your invoice month and year (MMYY) Caller:  $_{---}$  (Respond in MMYY)

System: Confirm your invoice month and year Caller: Press '1' to accept and '2' to correct and re-enter

System: Enter payment amount (In dollars and cents) Caller:  $\frac{1}{2}$  \_ \_ \_ \_ \_  $\frac{4}{2}$ 

System: Confirm payment amount Caller: Press '1' to accept and '2' to correct and re-enter.

System: Enter bank debit date (MM, DD, YY) Caller:  $_{\_ \_ \_ \_ \_ \_ \_ \_ \_ \_ \_ \_ \_ \_ \_ \}$  (Respond in MM, DD, YY)

System: Confirm bank debit date Caller: Press '1' to accept and '2' to correct and re-enter

System: Payment accepted. Your payment will be debited on \_\_\_\_\_. Your confirmation number is \_\_\_\_\_\_\_. Please record this number for your records. Caller: Can now end call.

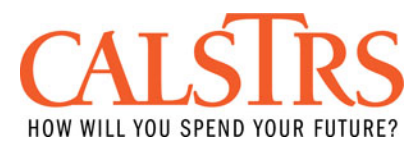

#### *Inquire on a Payment:*

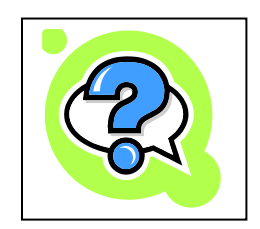

Note: Steps 1 through 5 are the same for all IVR calls.

Step 6.

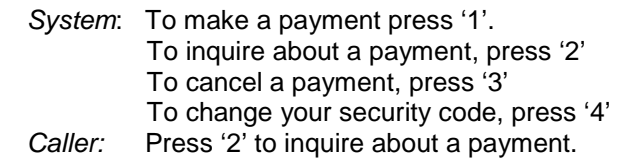

#### Step 7.

*System:* You have selected to make a payment inquiry. Do you have the confirmation reference number of the payment you want to inquire about? If yes, press '1'. If not, press '2'. *Caller:* Press '1' if you have your confirmation number, or press '2'. (Note: If you press '2', you will be transferred to a customer service representative).

#### Step 8.

*System:* Enter the reference number of the payment you wish to inquire about. *Caller*: \_\_\_\_\_ (Respond by entering your payment confirmation number).

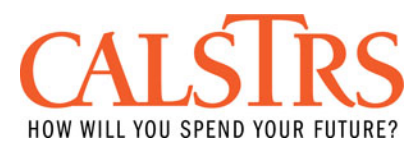

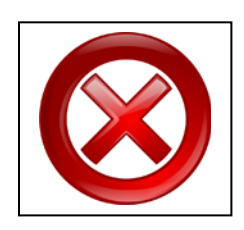

#### *Cancel a Payment:*

Note: Steps 1 through 5 are the same for all IVR calls.

Step 6.

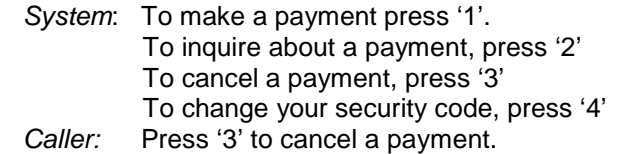

#### Step 7.

- *System* You have selected to cancel a payment. Do you have the confirmation number of the payment you want to cancel? Press '1' for yes. Press '2' for no.
- *Caller:* Press '1' to enter confirmation number. (If you do not know the confirmation number, pressing '2' will route you to the customer service representative who will help you look up the payment.)

#### Step 8.

*System:* Enter the confirmation number of the payment you wish to cancel. **Caller:** \_\_\_\_\_\_\_\_(Enter confirmation number).

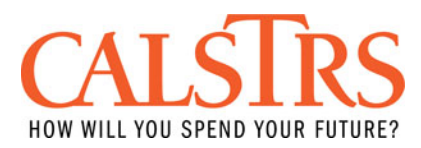

#### *Change Security Code:*

Note: Steps 1 through 5 are the same for all IVR calls.

Step 6.

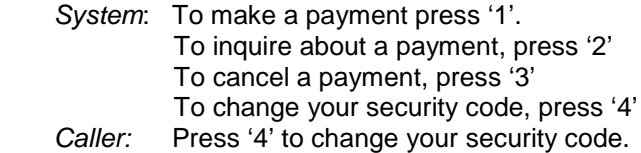

#### Step 7.

*System*: You have selected to change your security code. Enter your new security code now. Caller: \_ \_ \_ \_

#### Step 8.

*System:* Re-enter your new security code a second time for verification. Caller: \_\_\_\_

#### Step 9.

*System*: Your new security code has been accepted Your new security code is  $\frac{1}{n}$  Please make a note of it for future use. Again, your new security code is  $\overline{\phantom{a}}$  \_  $\overline{\phantom{a}}$ . This security code must be used for online and telephone transactions.

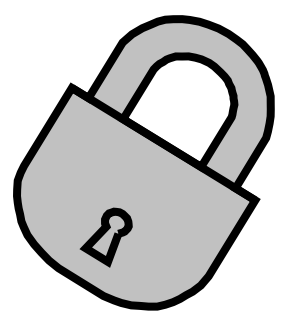

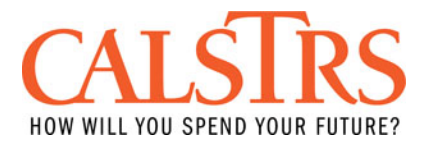

#### **FAQs**

#### **Can I un-cancel a payment after it has been cancelled?**

No. Once a payment has been cancelled, it cannot be altered again. The payment will need to be reentered and a new reference number will be generated.

#### **Do I still have to send a Remittance Advice for Define Benefit and Cash Balance Benefit?**

Yes. The remittance advice will verify that the remitted amount is posted currently in CalSTRS' system. Ensure you log into SEW and submit a remittance advice for only Contribution and Penalty and Interest payments.

#### **How do I change registration information?**

The following changes to your EFT account must be made using the Electronic Payment Authorization Form:

- -Change in financial institution
- -Change in account/routing number
- -Change address or contact information

Please email ePayments@calstrs.com for additional assistance.

If you wish to discontinue use of the EFT remittance process, you must notify CalSTRS in writing at least 30 days before the due date of the next payment.

#### **I forgot my password or security code. How can I retrieve it?**

On the Sign In page, click the 'Forgot Password?' link. Enter your username and click the 'Next' button on Forgot Password screen.

Once a valid username is entered and updated in the database, the user will be prompted to check their email for a verification code. Upon entering the verification code on the Verification page, the user will be prompted to create a new password and then return to the login page. This process is updating the system for authentication.

If the username is not valid or if the user's account flag is not updated in the database, the user will be prompted to answer random security question. Upon successfully answering the security question, the user will be prompted to create and submit a new password. Afterwards, they will be sent to the login page.

#### **What do the different payment statuses mean?**

**Scheduled:** The payment is scheduled and may still be cancelled. **Submitted:** The payment is processing on the ACH network and cannot be cancelled. **Paid:** The payment was processed successfully. **Returned:** Payment processed successfully but was rejected by the financial institution. **Ambiguous:** Payment processed successfully but may have been Returned. Contact your financial institution for clarification.

**Cancelled:** The scheduled payment was cancelled.

**Failed:** Payment failed and was not processed.